# ขั้นตอนการติดตั้งและใช้งานลายมือชื่อดิจิทัล

#### **การ Trust Certificate สำหรับ Thai University Consortium Root Certificate**

- 1) ตรวจสอบเครื่องคอมพิวเตอร์มีโปรแกรม Adobe Acrobat Reader หรือ Adobe Acrobat Pro หรือไม่
	- $\,$  \* ถ้ายังไม่มีโปรแกรม สามารถดาวน์โหลดได้ที่ https://get.adobe.com/reader/
- 2) เข้าเว็บไซต์ https://ioffice.mhesi.go.th และ Login เข้าเว็บไซต์
- 3) กดตรงชื่อของตนเอง มุมขวาบนของหน้าจอ และเลือก Profile

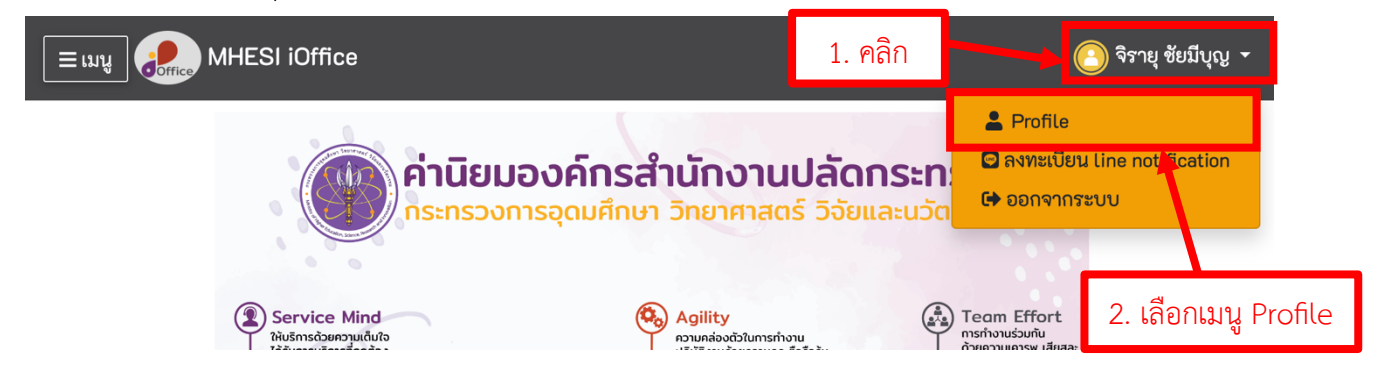

4) ดาวน์โหลด Trust Certificate โดยกดปุ่ม Trusted ID

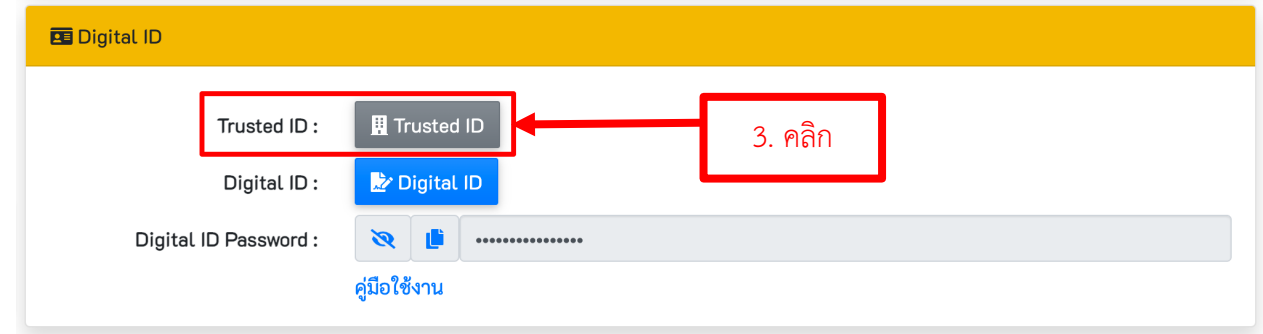

5) ค้นหาไฟล์ TUCTrustedCert.fdf โดยเปิดโปรแกรม File Explorer

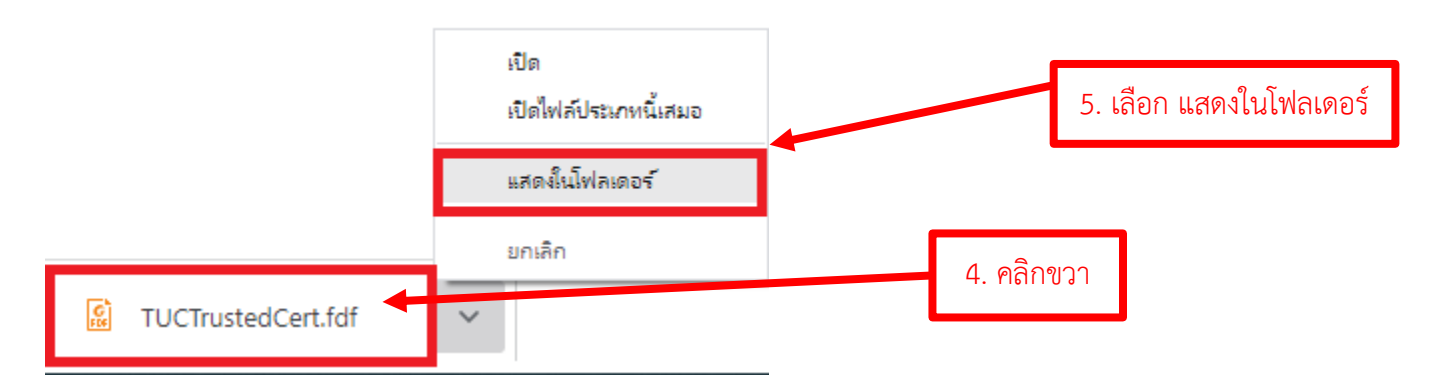

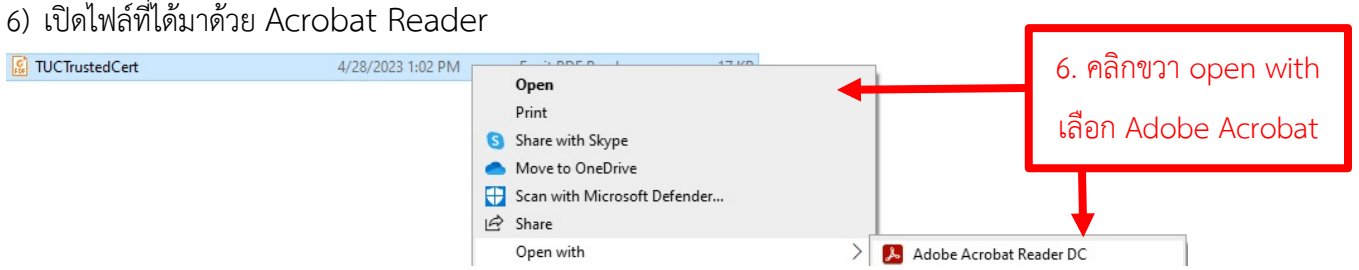

7) โปรแกรมจะโชว์หน้าต่าง Data Exchange File – Import ให้กด Add Contract to List of Trust Identities...

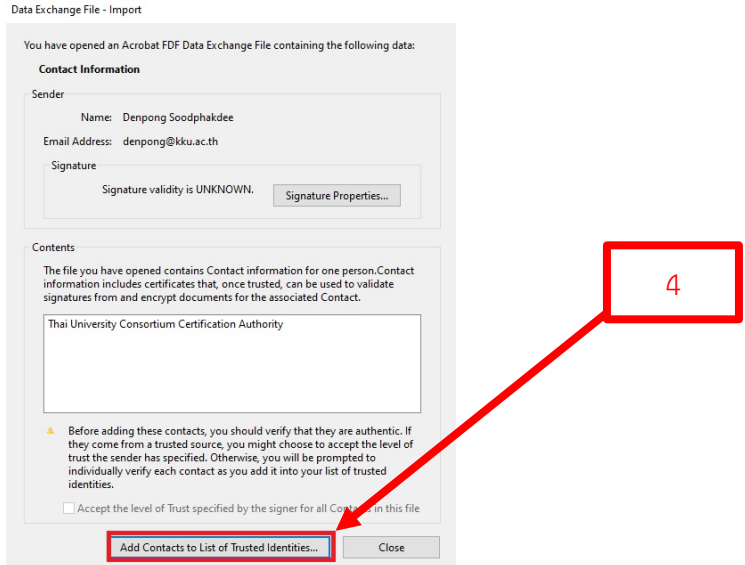

8) หน้าต่าง Import Contact Settings ให้ดำเนินการติ๊ก Check box ทั้งหมด จากนั้น กด OK

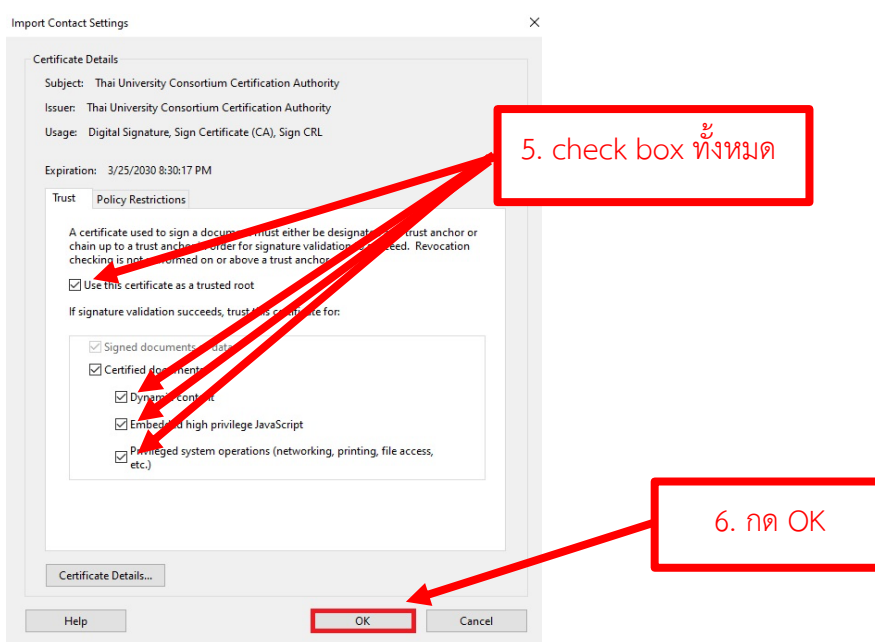

9) หน้าต่าง Import Complete ให้กด OK

Import Complete

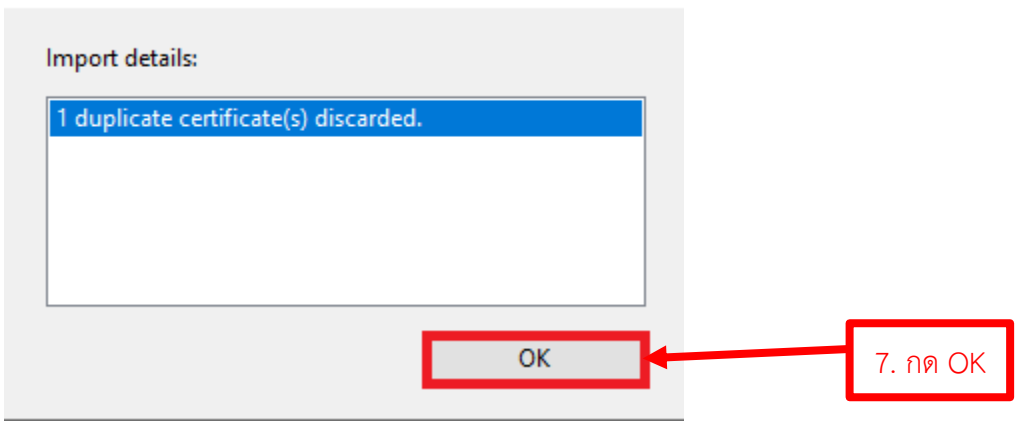

#### **การติดตั้งลายมือชื่อดิจิทัล**

1) เปิดโปรแกรม Adobe Acrobat Reader หรือ Adobe Acrobat Pro

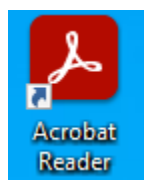

### 2) เปิดไฟล์ PDF ที่ใช้สำหรับลงนาม (Sign) ขึ้นมา 1 ไฟล์

3) เลือกเมนู Tools และหาเมนู Certificates จากนั้นกด Open หรือ Add ที่ Certificates

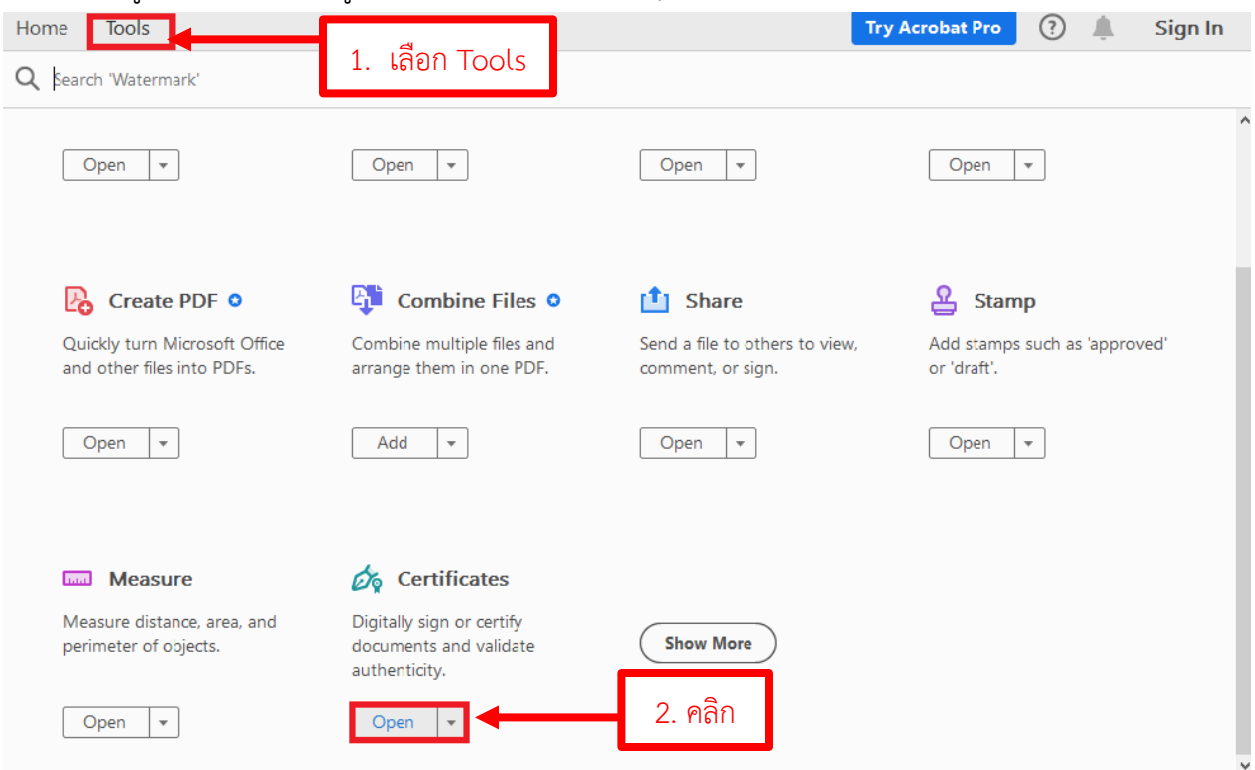

4) เลือก Digitally Sign

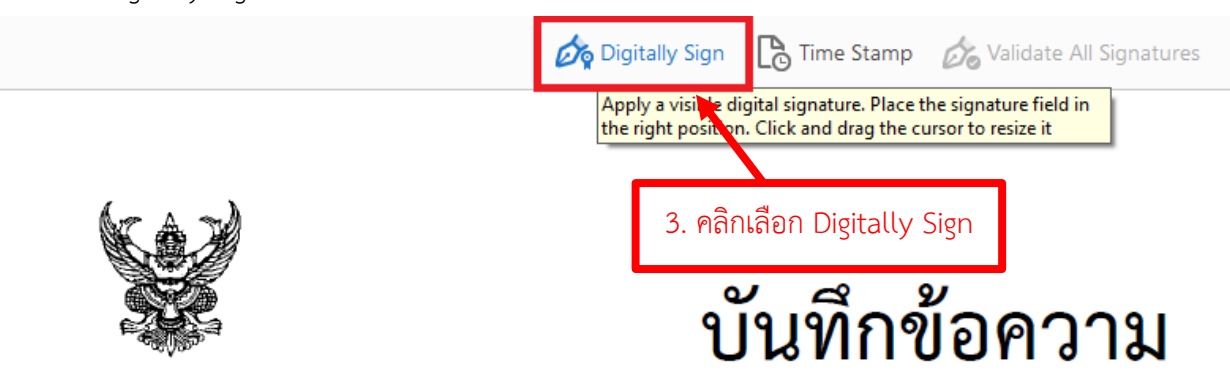

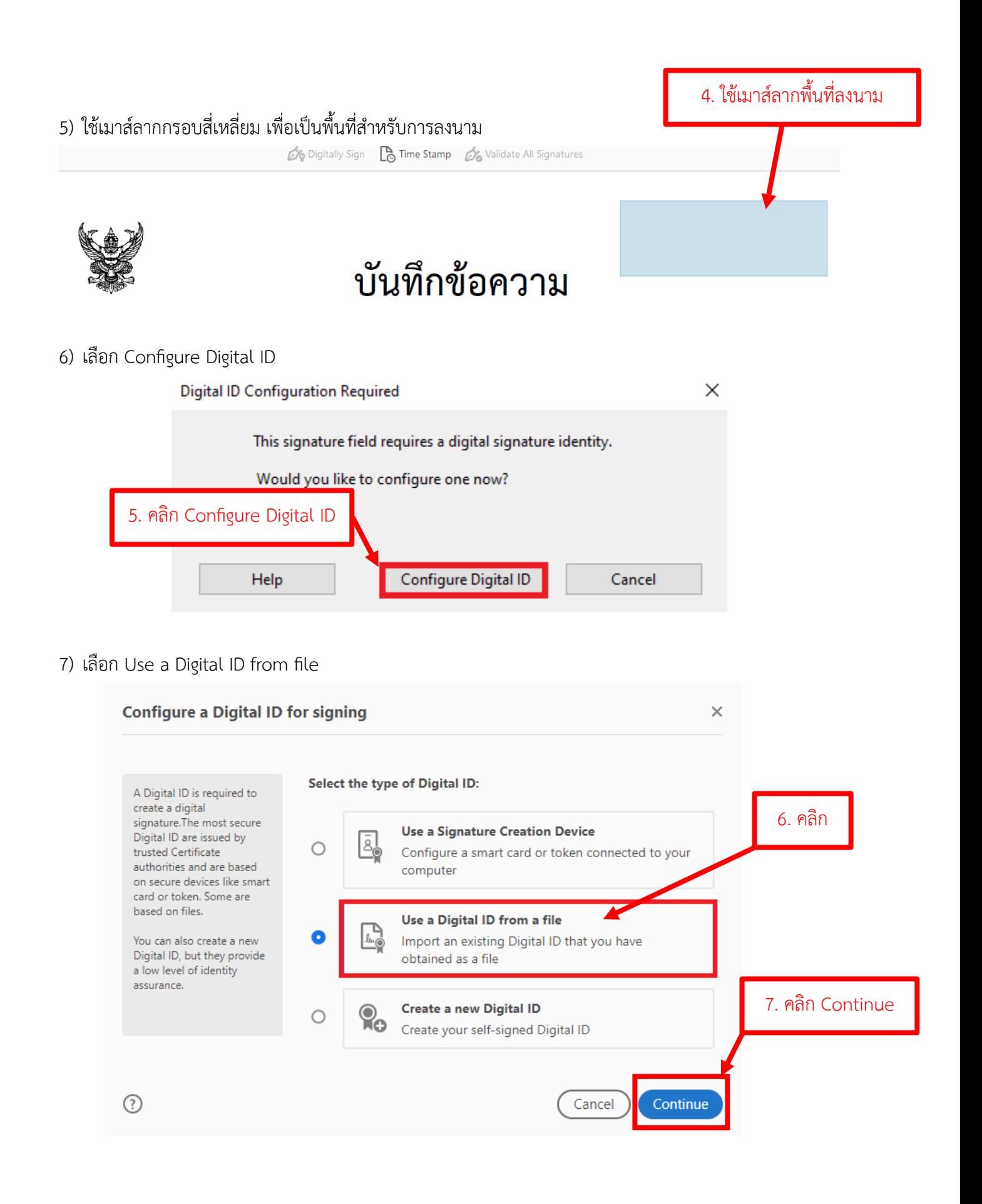

8) เปิดเว็บไซต์ https://ioffice.mhesi.go.th และดาวน์โหลด Certificate ของตนเองที่เมนู Profile >> Digital ID

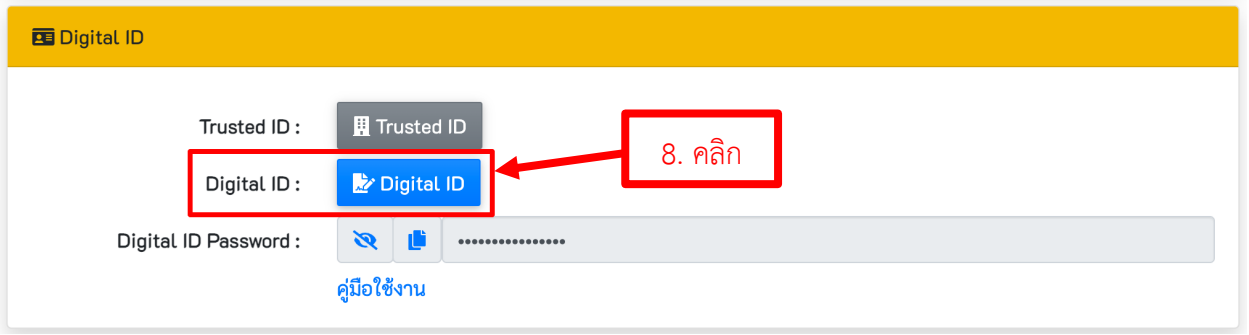

9) กลับมาที่ Adobe Acrobat และทำการ Browse ไฟล์ Digital ID ของตนเอง ที่ดาวน์โหลดมา (ไฟล์นามสกุล .p12)

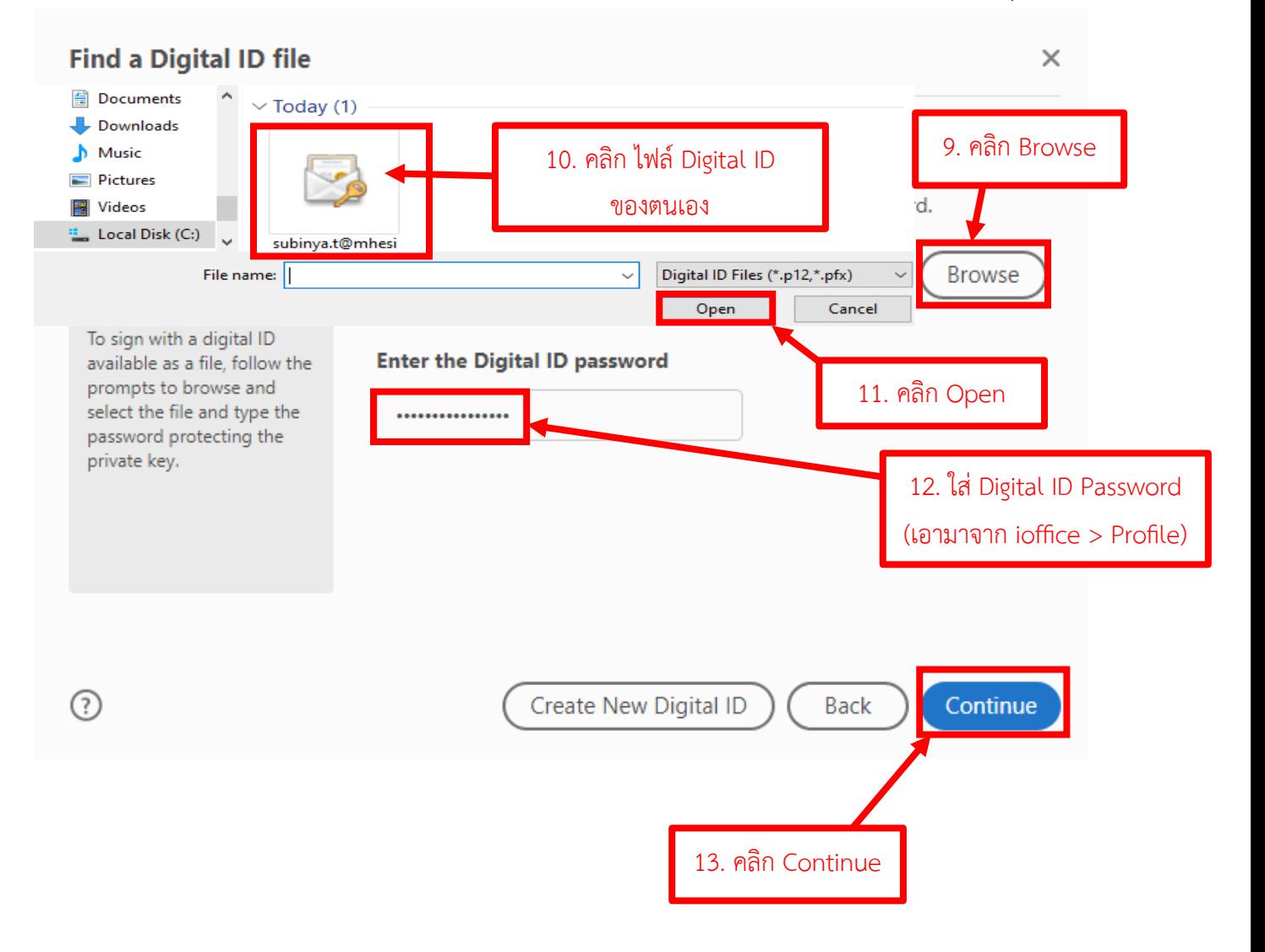

10) หน้าต่าง Add Digital IDs from a file

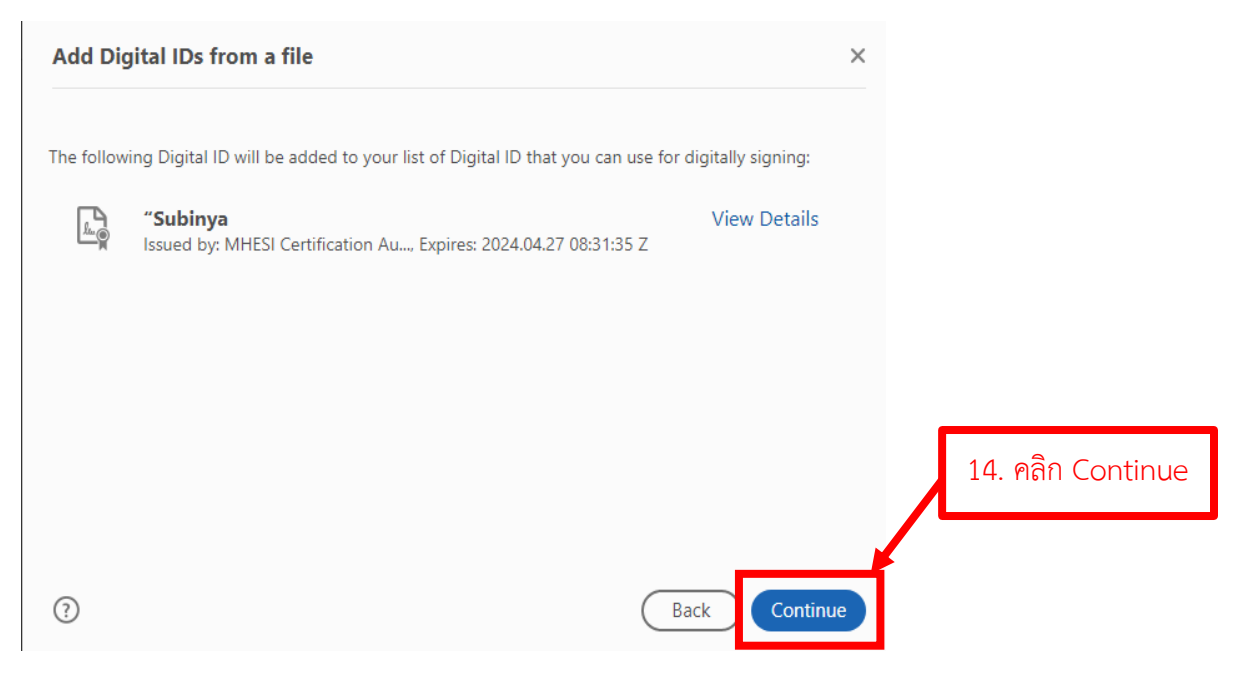

11) หน้าต่าง Sign with a Digital ID

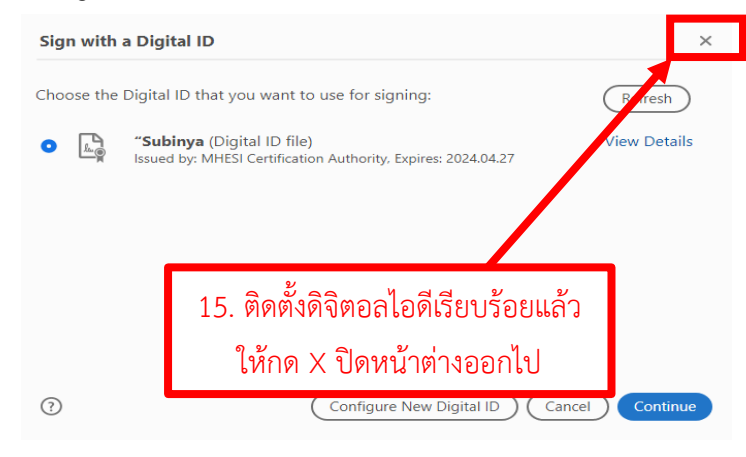

#### <u>การสร้างภาพลายเซ็น</u>

3) ต้องมีไฟล์ภาพลายเซ็น

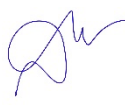

วิธีที่ 1 : เซ็นลงบนกระดาษ A4 ให้เต็มแนวนอน แล้วสแกนเป็น pdf

วิธีที่ 2 : เซ็นลงบน Tablet แล้ว save as หรือ export ไฟล์ออกเป็น pdf

\*หมายเหตุ: ถ้ามีไฟล์ภาพลายเซ็นที่เป็นนามสกุล .pdf เรียบร้อยแล้ว ดำเนินการต่อในหัวข้อ การลงลายมือชื่อ ดิจิทัล ได้เลย

วิธีที่ 3 : แปลงภาพลายเซ็นที่เป็นไฟล์รูปภาพ นามสกุล (jpeg หรือ png) เป็น pdf โดยใช้ MS-PowerPoint

• ลายเซ็นที่เป็นรูปภาพ (png, jpg) ให้แทรกเข้ามาใน MS-PowerPoint<br>ile Home Tibeat Doaw Design Transitions Animations side show Record Review View Help Q Tell-me-whatyouwantta-do

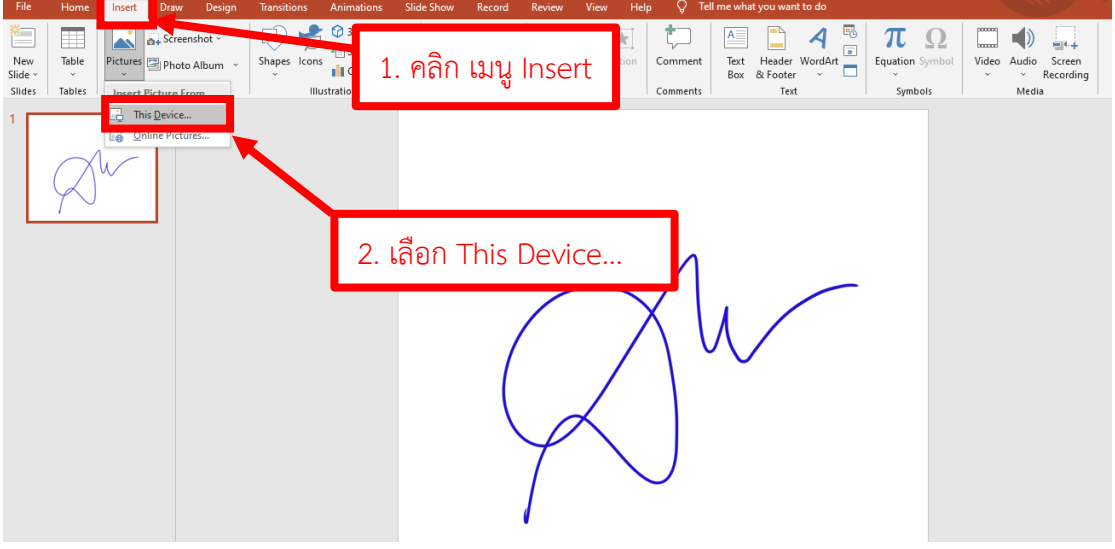

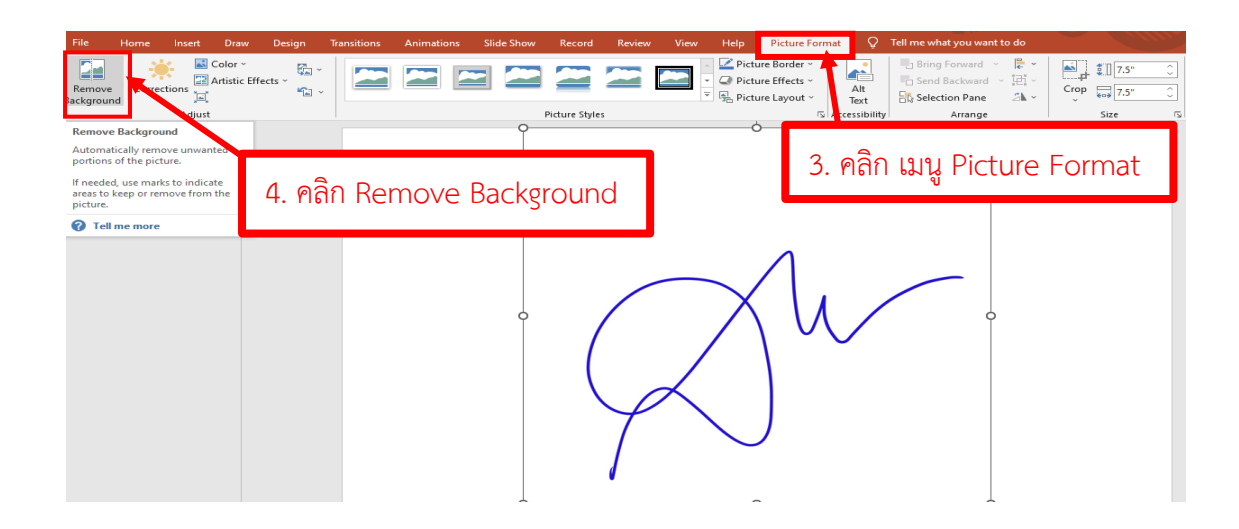

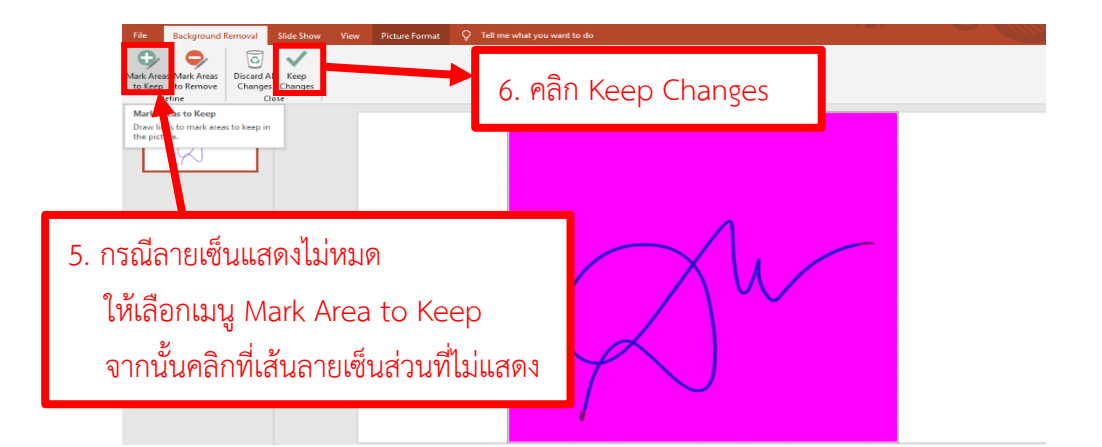

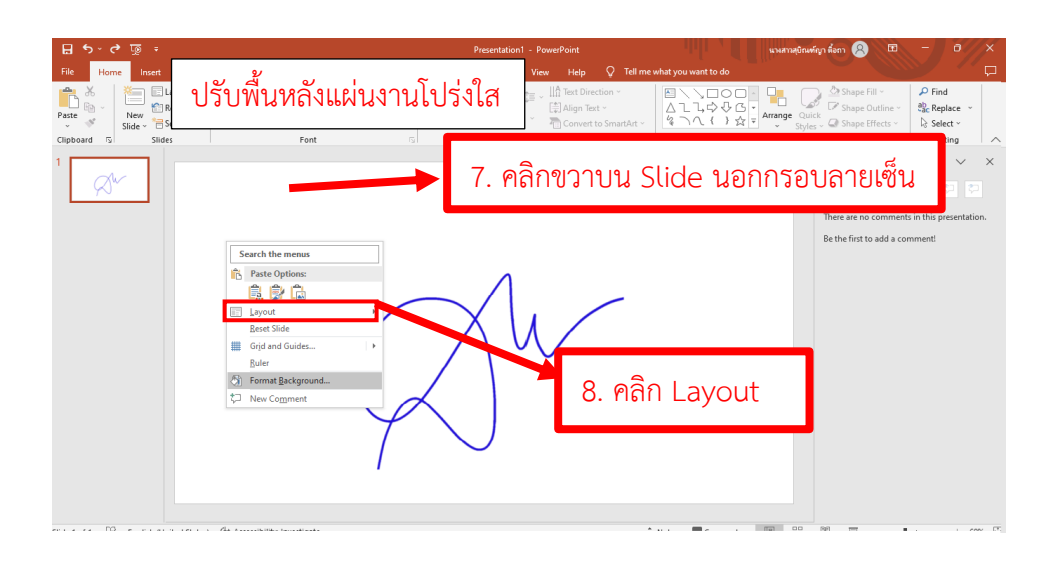

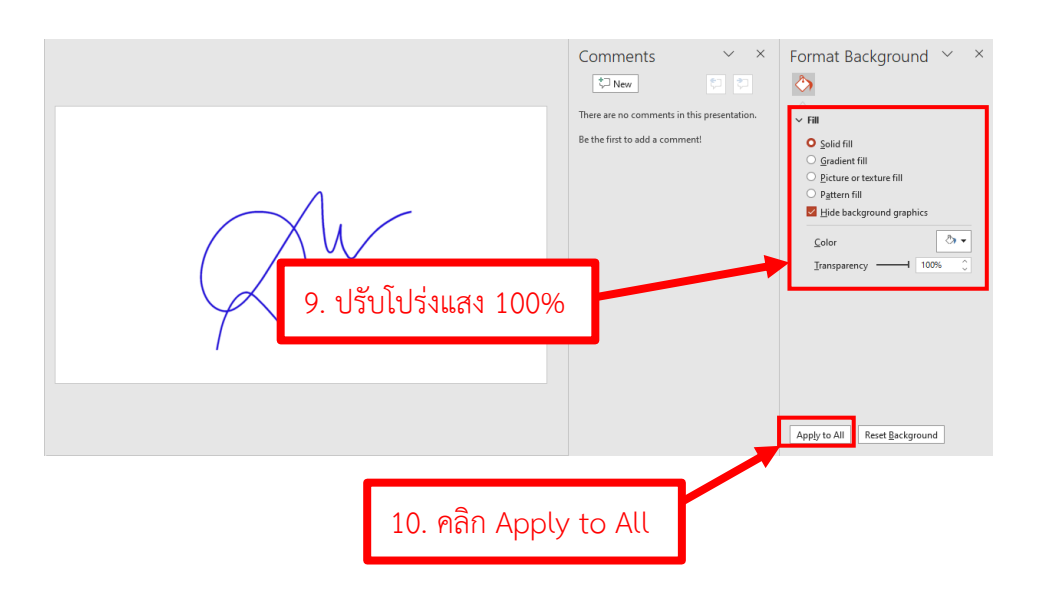

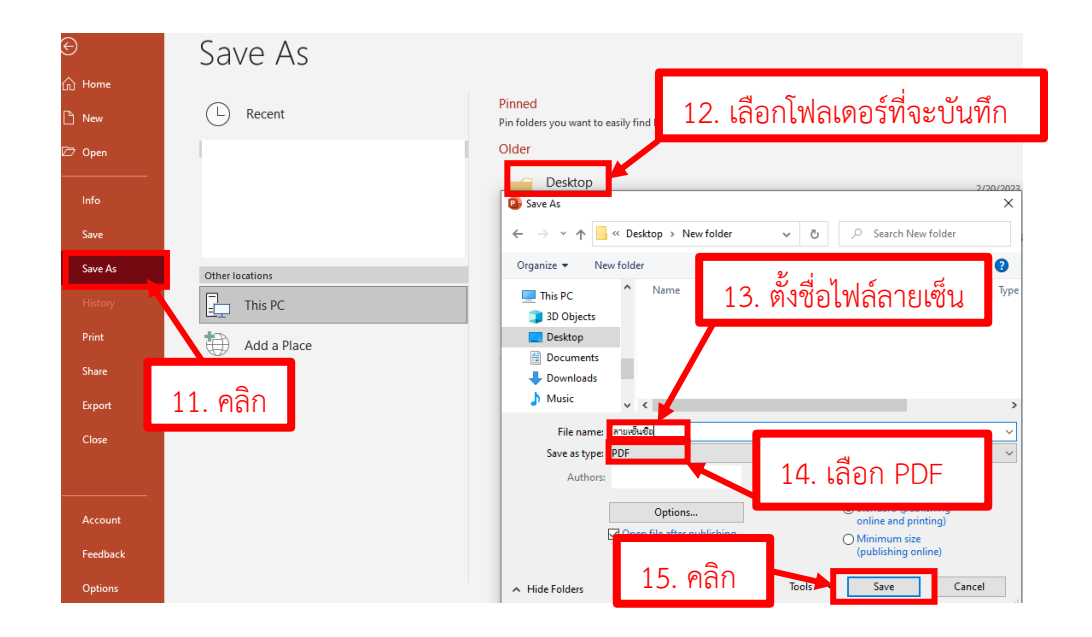

 $\epsilon$ 

#### **การลงลายมือชื่อดิจิทัล**

- 1) เปqดโปรแกรม Adobe Acrobat Reader หรือ Adobe Acrobat Pro
- 2) เปิดไฟล์ PDF ที่ต้องการลงนามขึ้นมา 1 ไฟล์
- 3) เลือกเมนู Tools >> Certificates >> Open<br>อ ขอดานอนุเดราะห์คนิบคนุเมารถ้อน ระยุมเวนสิ่งนี้คาหระนิกสมุนที่ Adobe Acrobat Reader (64-bit)

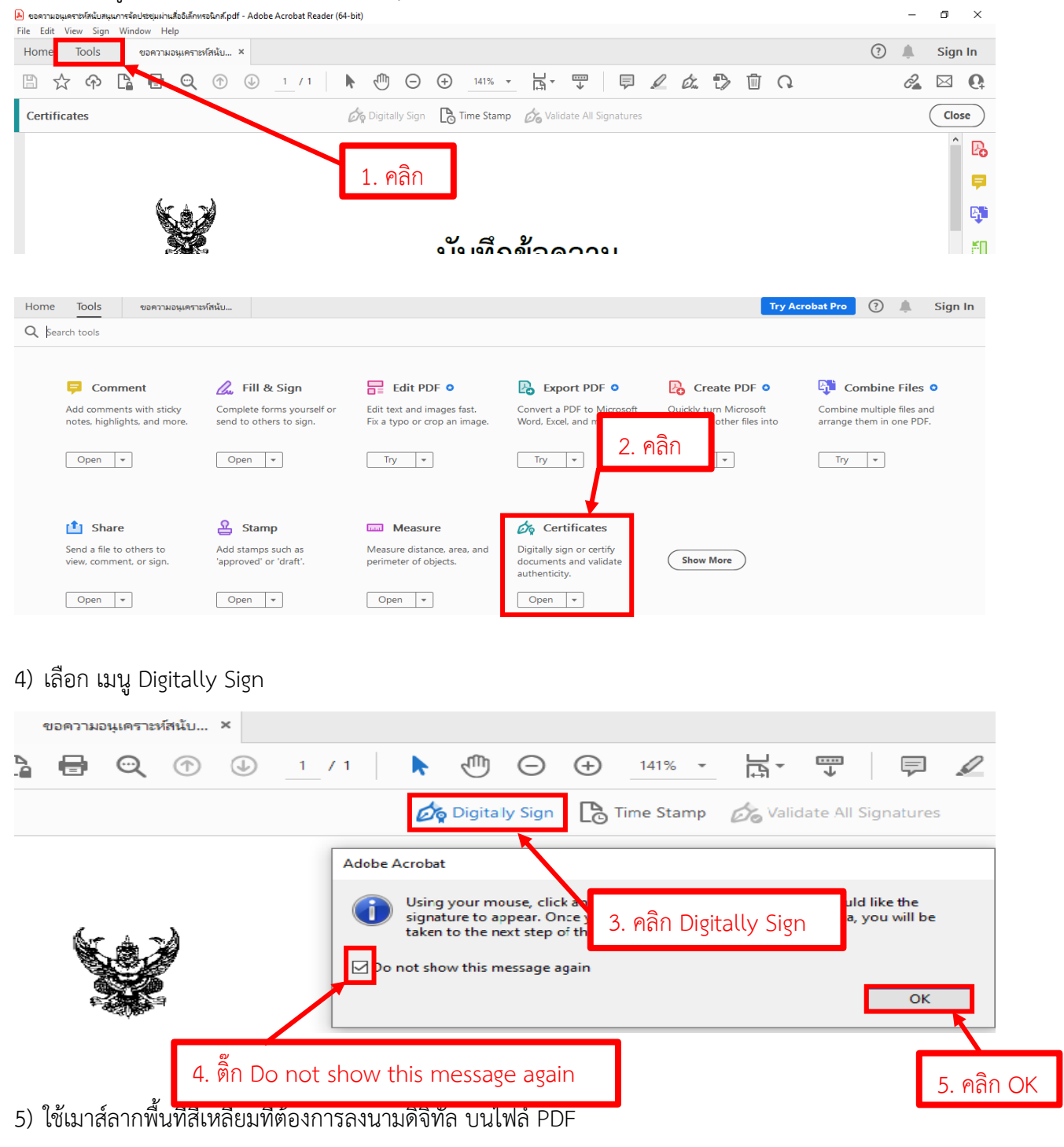

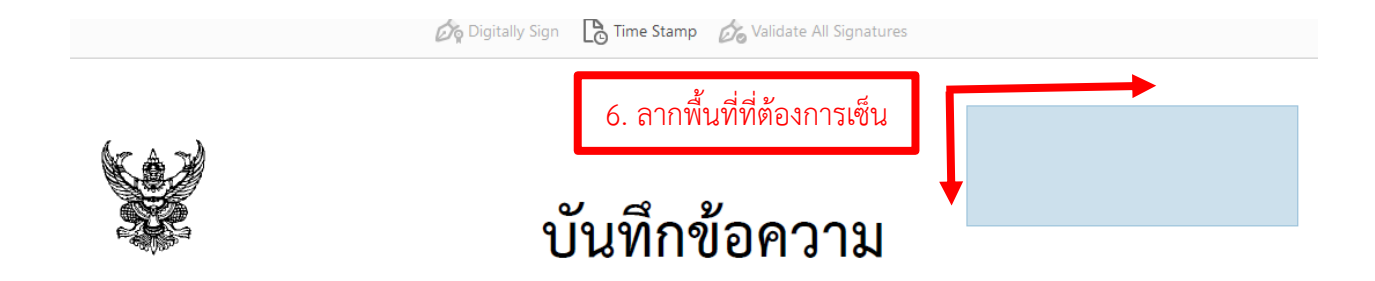

6) เลือกไฟล์ Digital ID ที่ได้ติดตั้งไว้ และกด Continue

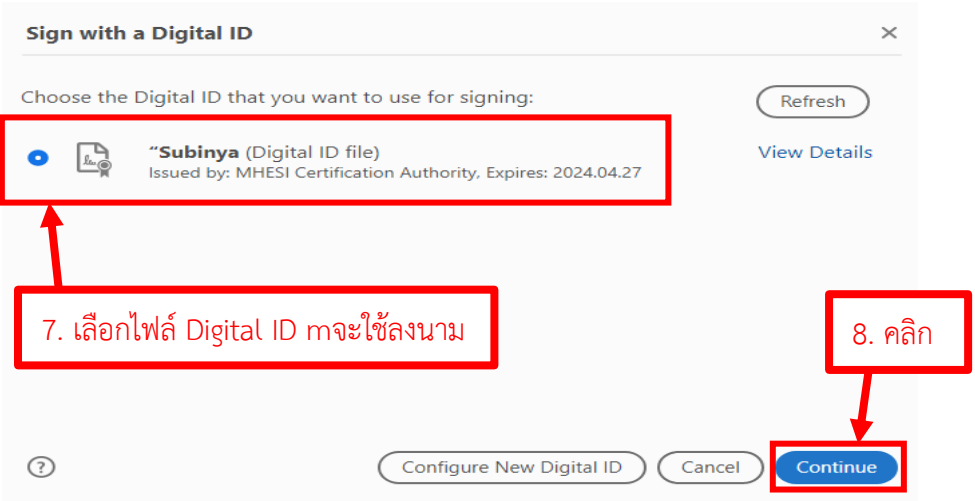

7) สร้างรูปแบบลายเซ็น โดยกด Create

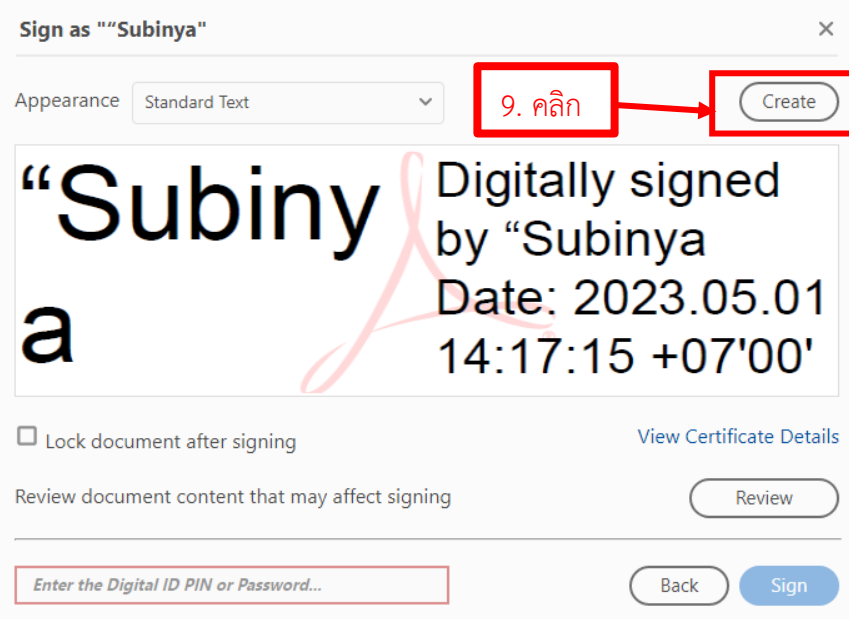

8) เลือกรูปแบบลายเซ็นที่ต้องการจะสร้าง

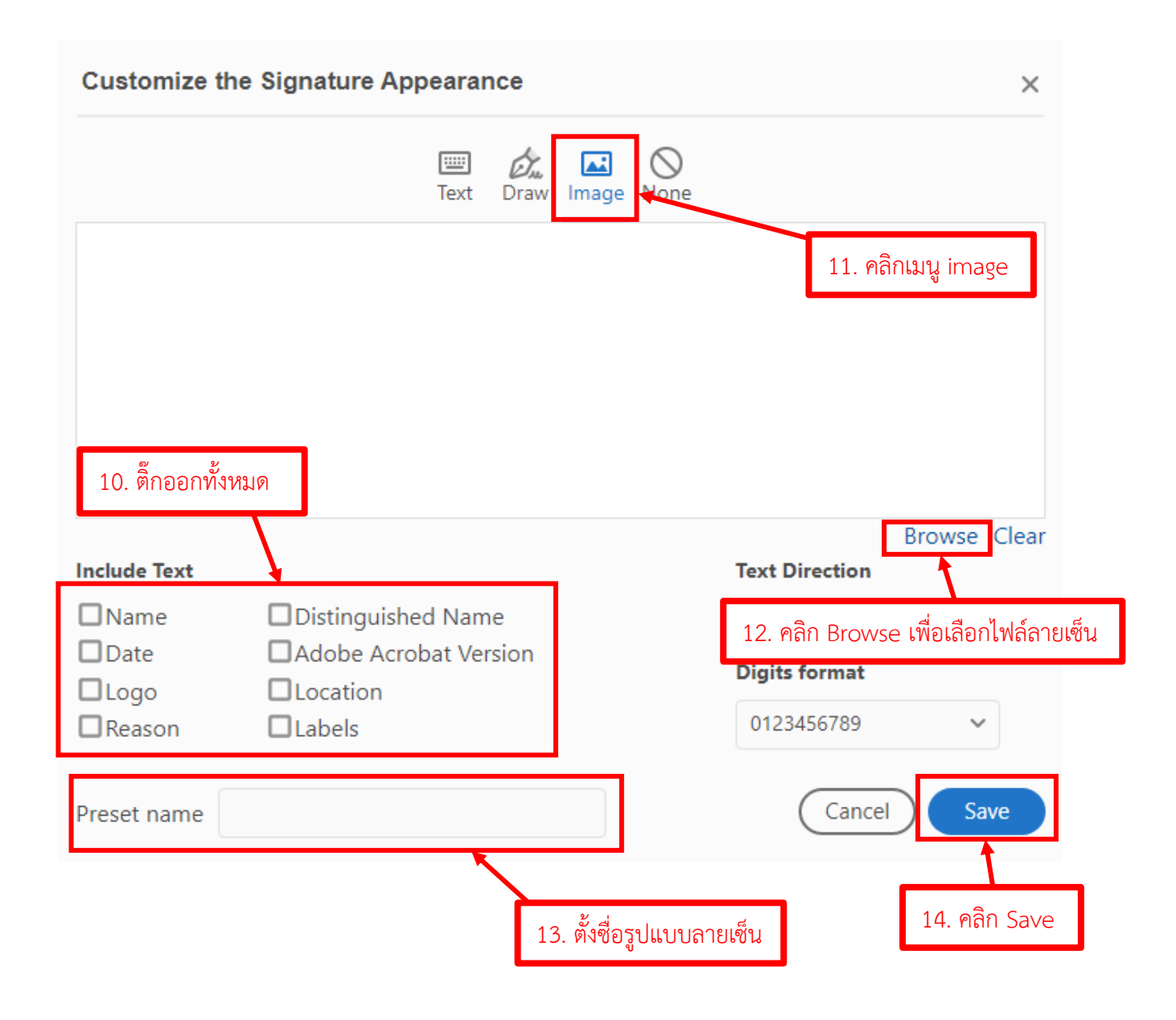

## 9) การนำรูปแบบลายเซ็นที่สร้างไว้ ไปลงนามในเอกสาร

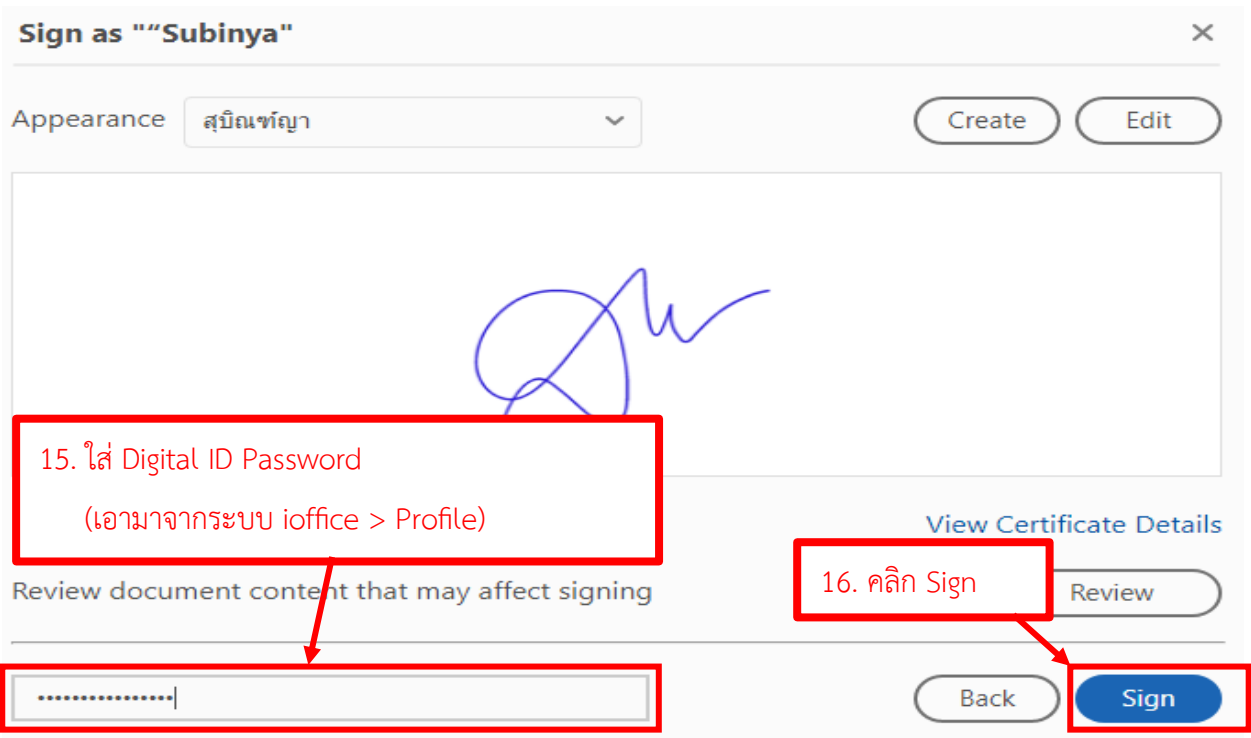

### 10) ตรวจสอบความถูกต้องของลายเซ็นดิจิทัล

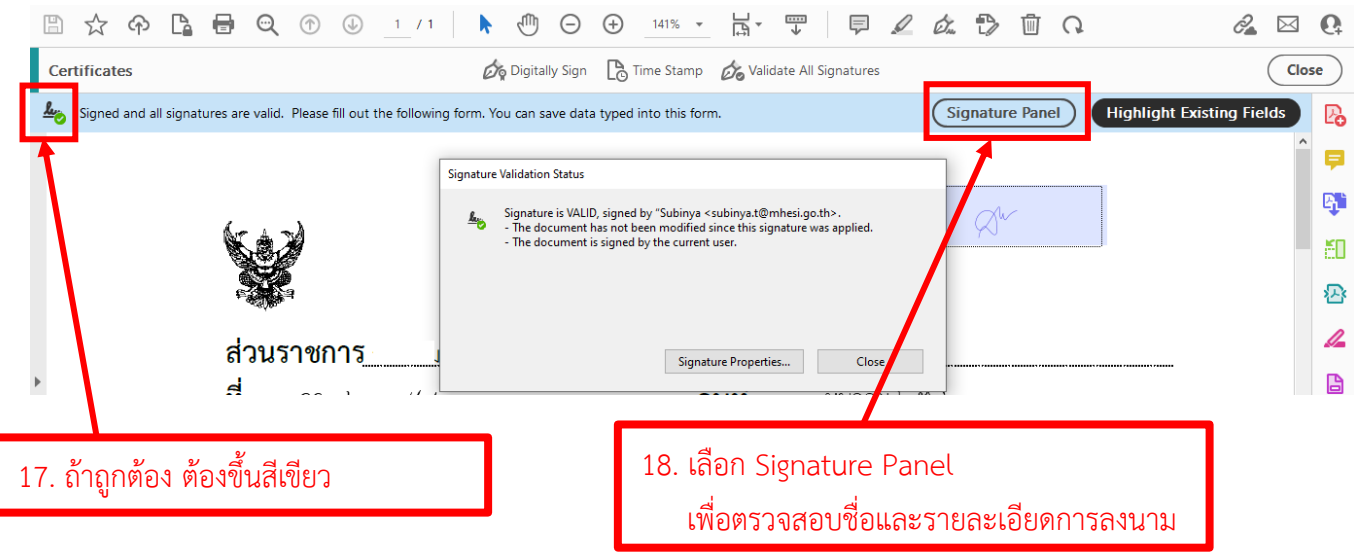